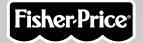

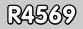

## Play My Way

### www.fisher-price.com

### **Consumer Information**

# WARNING CHOKING HAZARD – Small Parts Not suitable for children under 3 years.

- Please keep this instruction booklet for future reference, as it contains important information.
- This product (art supplies) may stain or stick to some surfaces.
- · Protect play area before use.
- Software should be installed by an adult.
- For proper use of this product we recommend that your computer meet minimum system requirements.
- SAFETY TESTED
- GENTLE

### **Minimum System Requirements**

| Operating System | Microsoft® Windows<br>Vista™or Windows XP      |
|------------------|------------------------------------------------|
| Processor        | 1.2GHz                                         |
| Memory           | 256MB RAM                                      |
| Hard Drive       | 200MB available                                |
| Video Resolution | 800x600 32-bit color<br>DirectX9.0c compatible |
| Sound            | 16-bit DirectX compatible                      |

CD or DVD Drive

#### Recommended:

Printer, Internet Connection (for software updates)

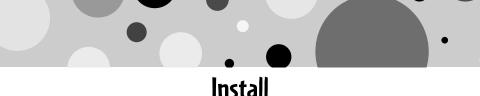

#### Installing Software

- If you have multiple logons on your computer, be sure the logon you are using has the Administrator privileges. You will need Administrator privileges to install the software.
- Insert the CD into the CD-ROM or DVD drive of your computer.
- The software installer launches automatically. Follow the on-screen instructions to complete installation.
- You will be asked to set a password as part of the installation process. Refer to the Parental Controls section for instructions to set a password. *Note*: You will need to install all components to use this software.
- If Installation of the software does not launch automatically, go to the "Start" menu, click on "Run" and type "D:\".
  Note: If you are using Windows Vista<sup>™</sup>, you will need to restart your computer after installing the software.

#### Uninstall

#### **Uninstalling Software**

- Click on the following items (in order):
  - "Start" menu on your computer task bar
  - "Programs"
  - "Fisher-Price"
  - "Play My Way"
  - "Coloring Fun"
  - "Uninstall Coloring Fun"

#### Start the Software

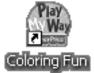

• Double-click on the Coloring Fun icon on your computer desktop.

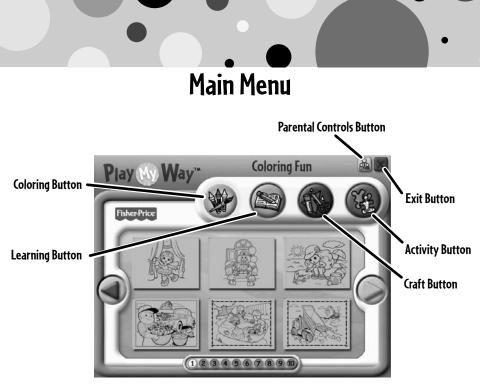

- From the main menu, click on a button to choose from coloring, learning, craft or activity prints.
- Click on the arrows on the side of the screen or the numbers on the bottom of the screen to view more pictures.
- Click on the parental controls icon 🔬 to set a password, receive software updates, and control the number of prints your child can print during each session of use.

### Parental Controls

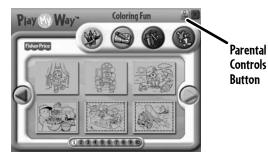

 To set up or change parental controls, click on the Parental Controls button and, located on the upper right portion of the main menu screen.

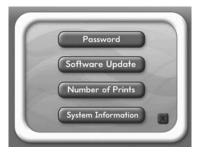

- Click on the Password, Software Update, Number of Prints, or System Information button.
- To exit, click on the 💹 button.

#### Parental Controls

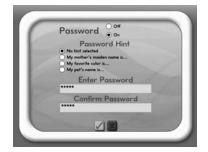

#### Password

- Protect your desktop and hard drive by setting a password.
- Click the ON radio button.
- Type your password in the Password and Confirm Password fields. Select a hint to help you remember your password.

**Note:** If you set a password, you cannot enter Parental Controls or exit the software without entering the password.

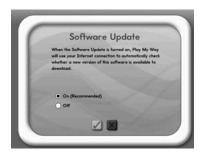

#### Software Update

• Click the ON radio button to automatically check for software updates. *Note:* You must have an Internet connection on your computer for this feature to work.

### Parental Controls

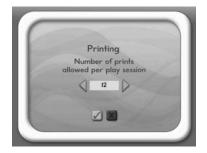

#### **Number of Prints**

- Click on the arrows to select the number of prints for each session.
- Choose a number from 0 to 20 or select unlimited. If you do not make a choice, the number of prints defaults to unlimited.

#### **System Information**

• View information about your software, operating system, firmware, and accessories.

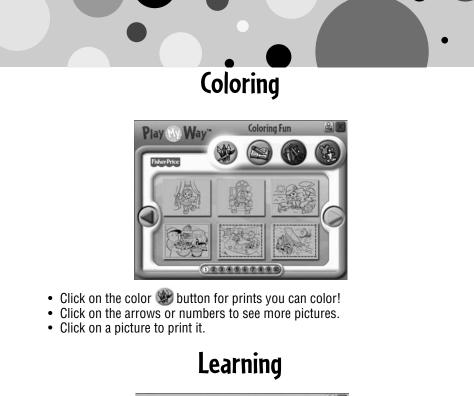

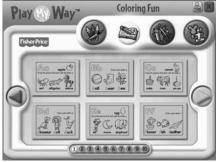

- Click on the learn button for prints with letters, numbers, writing and addition!
- Click on the arrows or numbers to see more pictures.
- Click on a picture to print it.

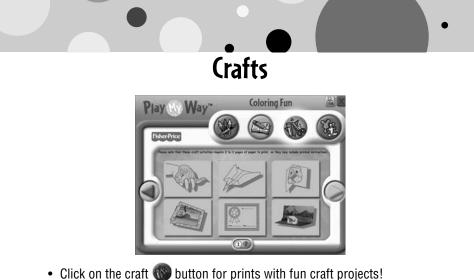

- Click on the arrows or numbers to see more pictures.
- **Note:** Craft projects may require more than one piece of paper to print.
- Click on a picture to print it.

### Activities

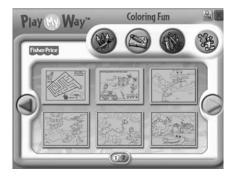

- Click on the activities 🛞 button for prints with fun activities you can complete and then color!
- Click on the arrows or numbers to see more pictures.
- Click on a picture to print it.

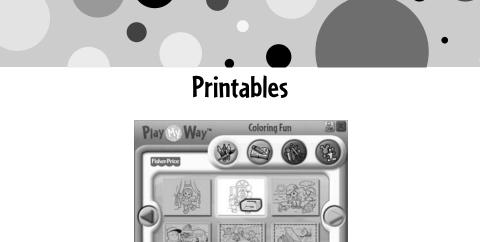

- liek on the pigture you want to print! The printer ison will a
- Click on the picture you want to print! The printer icon will appear over the picture.

Hint: Make sure you printer is ON and connected to your computer.

## **Coloring Fun!**

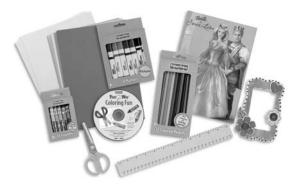

• Use the included art supplies to complete your printed projects!

## Cleanup and Storage

- To remove markings from skin, use soap and water.
- Replace the caps on the markers after each use.

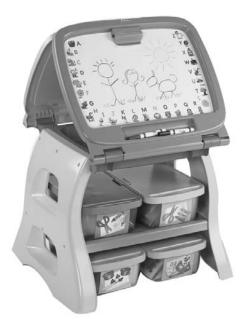

- All your supplies easily store inside the bin.
- Store your bin in the art center (sold separately and subject to availability).

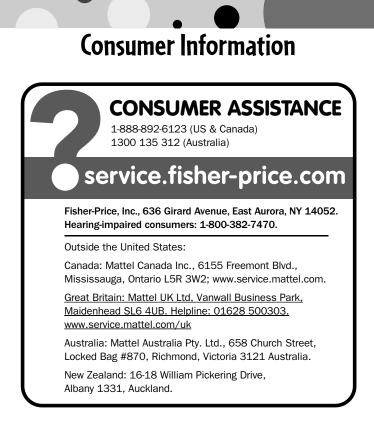

Windows is a registered trademark of Microsoft Corporation in the United States and other countries. Windows Vista is either a registered trademark or trademark of Microsoft Corporation in the United States and/or other countries. Fisher-Price, Inc., a subsidiary of Mattel, Inc., East Aurora, NY 14052 U.S.A. ©2009 Mattel, Inc. All Rights Reserved. ® and TM designate U.S. trademarks of Mattel, Inc., unless otherwise indicated. PRINTED IN CHINA R4569pr-0920